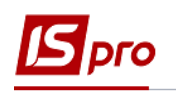

I

# **Создание приходной товарной накладной на основе операции договора**

Для создания приходной товарной накладной на основе операции договора необходимо зайти в подсистему **Управление финансовыми расчетами / Ведение договоров** в модуль **Учет расчетов по договорам:**

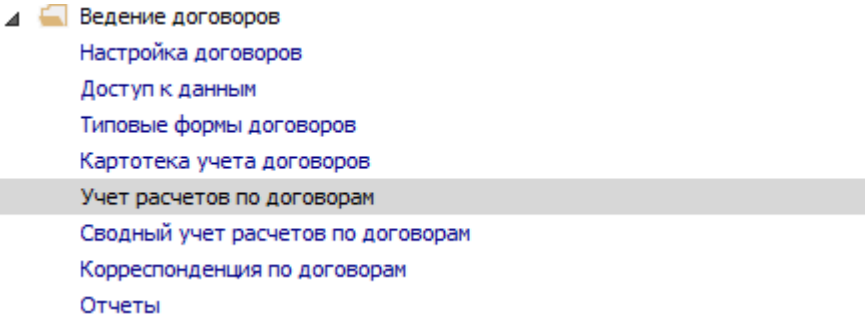

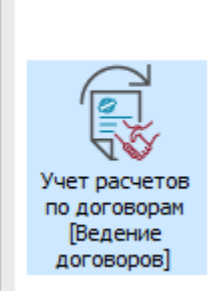

В окне **Регистрация выполняемых договоров** выполнить следующие действия:

**1** Выбрать в поле **Вид деятельности** необходимый вид.

**2** Выбрать в поле **Журнал договоров** необходимый журнал.

**3** Выбирать необходимый договор, нажать на него клавишей мыши или клавишей **Enter.**

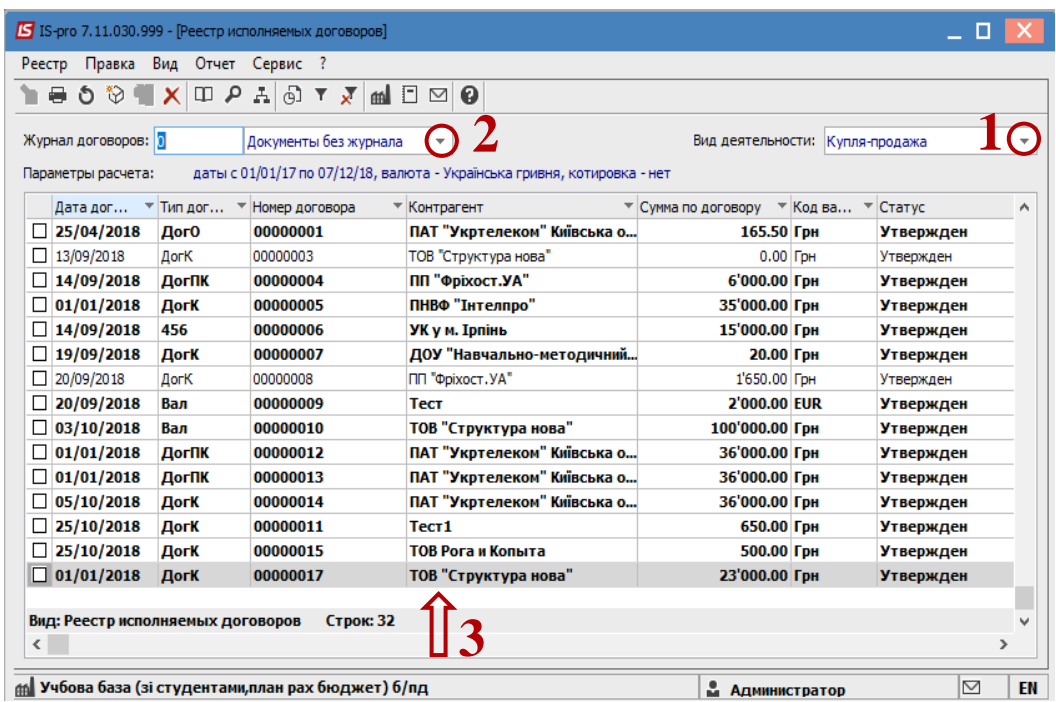

**4** В окне **Выполнение договора** перейти на закладку **Операции.**

**5** Раскрыть операции до нижнего уровня.

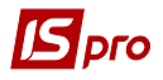

**6** Установить курсор на операцию покупки, на основании которой необходимо создать первичный документ.

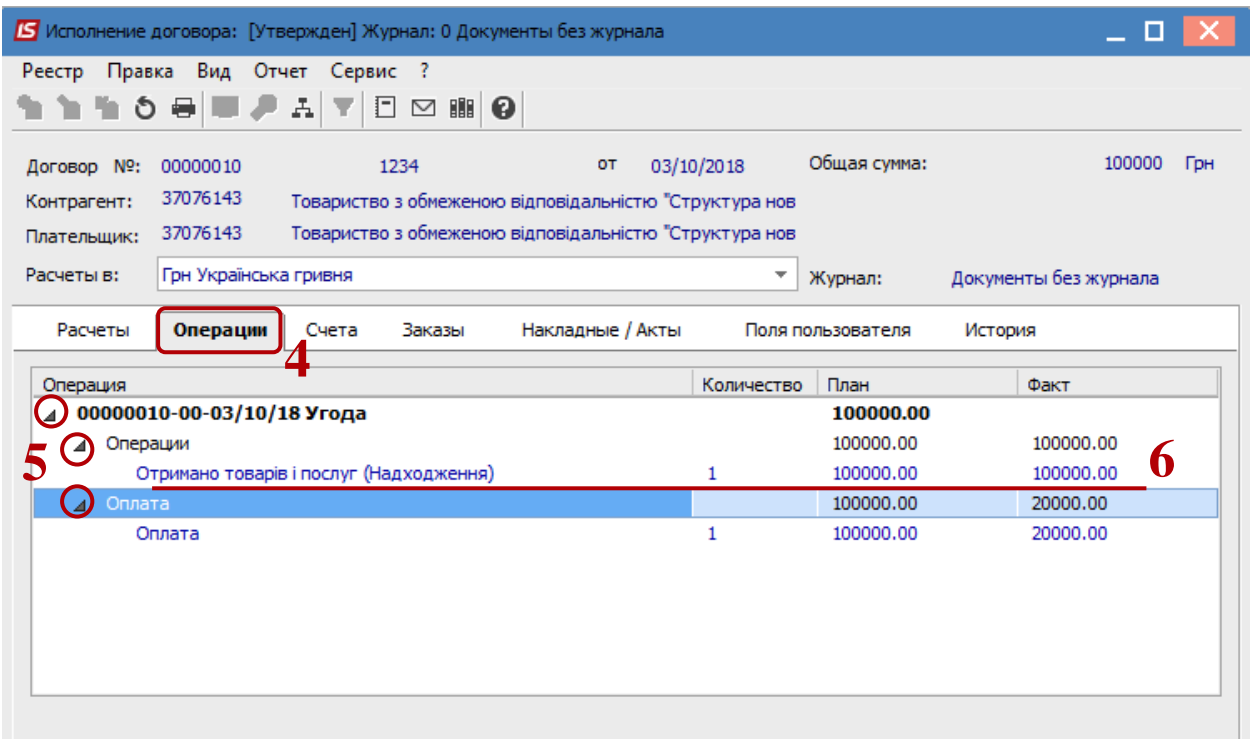

**7** По меню **Реестр / Создать / Накладная** (или другой первичный документ, который настроен в данном типе договора) создать документ.

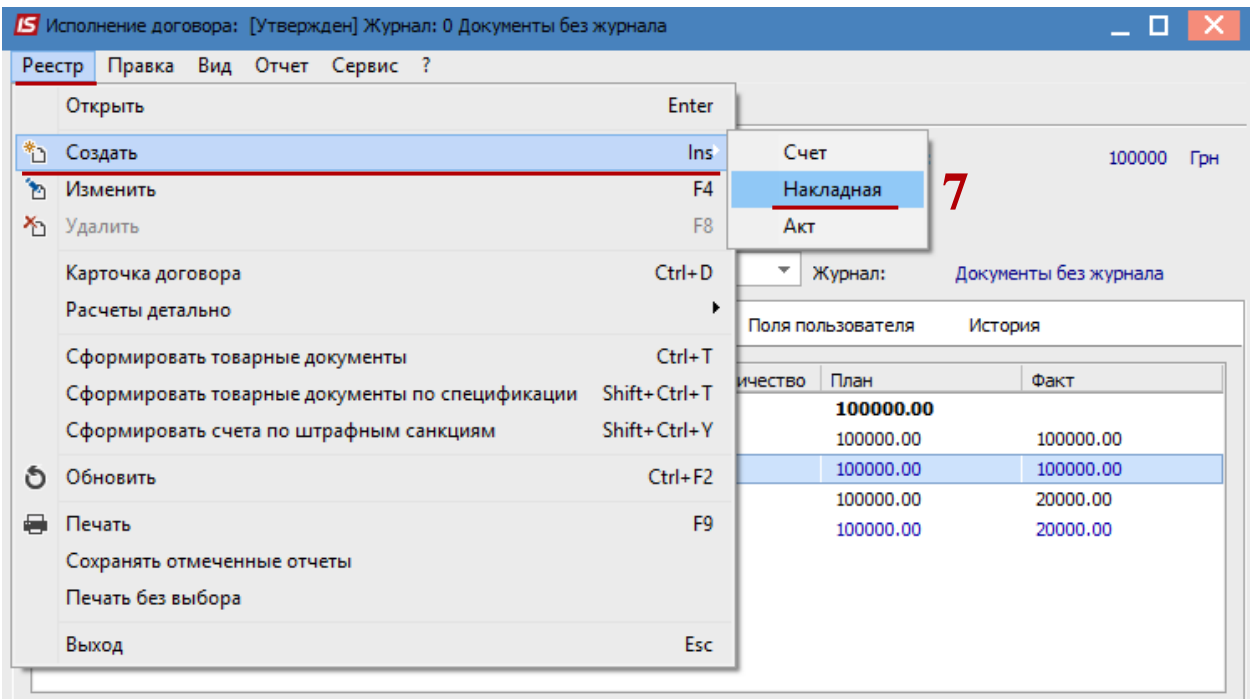

### **8** Ввести дату документа.

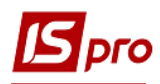

# **9** Нажмите кнопку **ОК.**

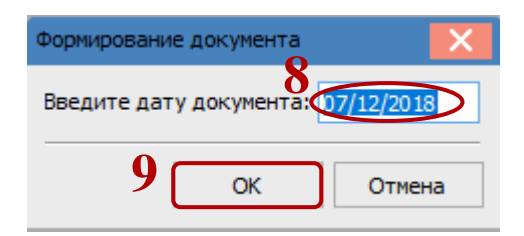

**10** Если в системе настроен валютный учет, то отобразится окно **Курс валюты,** в котором в поле **Действующий курс** нужно ввести необходимый курс. **11** Нажать кнопку **ОК.**

#### Курс валюты Курс валюты: EUR Євро по котировке: КНБУ sa: 07/12/2018 **ini** не введен.: □ Обратный курс **10** Действующий курс: **11**  $\alpha$ Отмена

**12** Система сообщает о создании документа. Нажать кнопку **ОК.**

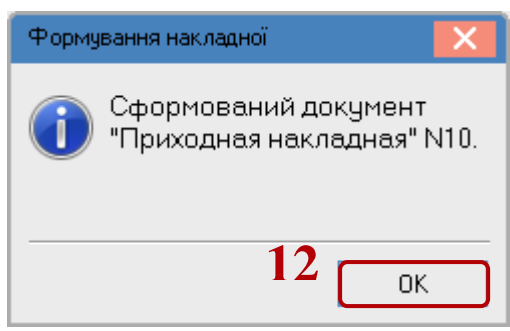

**13** Перейти на закладку с одноименным названием созданного документа. В данном примере на закладку **Накладные / Акты.**

**14** Выбрать созданный документ, нажать на него клавишей мыши или клавишей **Enter.**

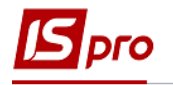

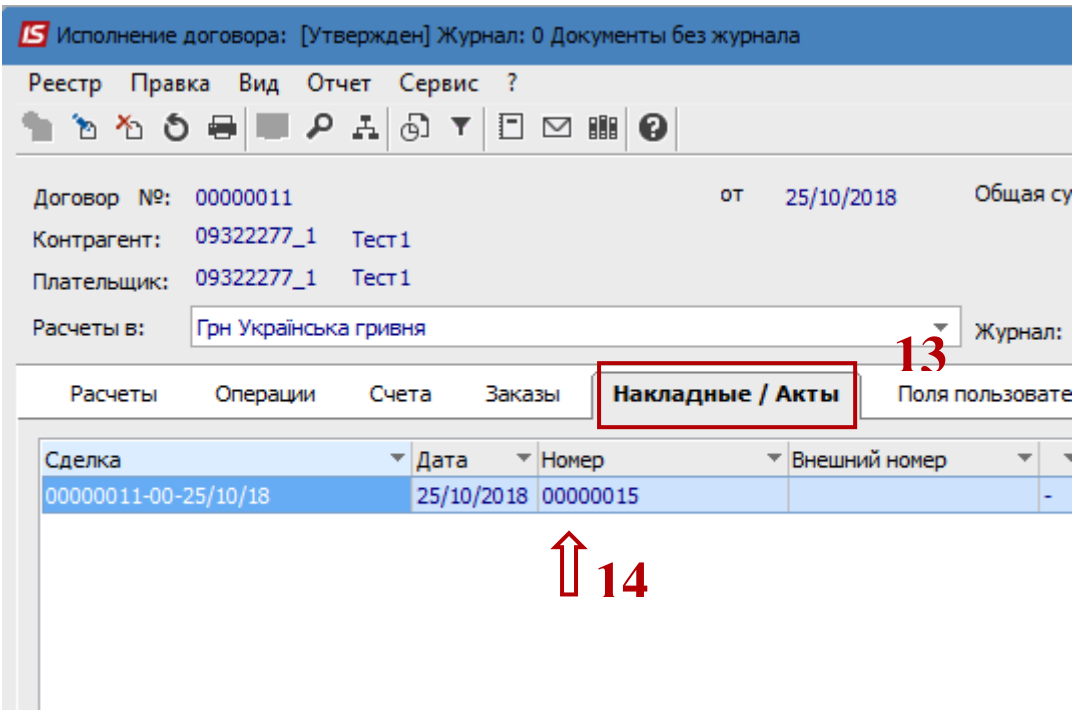

**15** В окне **Приобретение ТМЦ** в поле **Операция** из предложенного списка выбрать необходимый вид операции. В зависимости от вида операции далее формируются документы различного типа.

**16** В поле **Склад,** если уже известно на какой склад приходуется ТМЦ можно выбрать **Склад.** Если необходимо различные позиции ТМЦ оприходовать на различные склады, это поле оставить пустым.

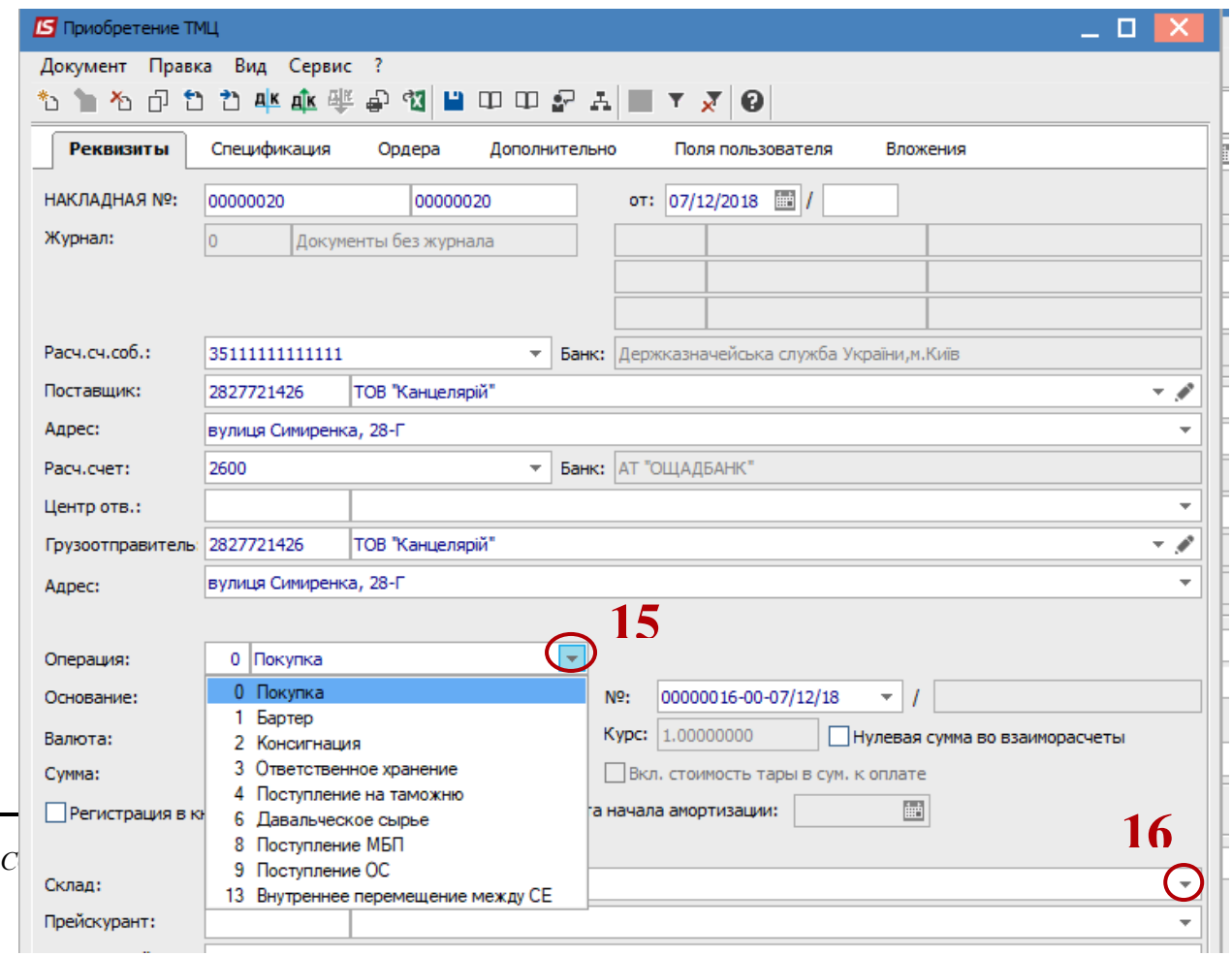

**17** При выборе пункта **Покупка** дальше, если все ТМЦ размещаются на один склад, то по пункту меню **Документ / Сформировать / Складской ордер** проводится формирование документа. Если необходимо разместить ТМЦ на несколько складов, то перейти на закладку **Спецификация,** отметить позиции для первого склада и по пункту меню **Документ / Сформировать / Складской ордер** сформировать складской ордер для первого склада. Таким образом отметить следующие позиции ТМЦ и выбрать следующий склад.

| <b>5</b> Приобретение ТМЦ             |                           |                              |                                                    |
|---------------------------------------|---------------------------|------------------------------|----------------------------------------------------|
| Вид<br>Сервис ?<br>Документ<br>Правка |                           |                              |                                                    |
| *ئ                                    | Создать                   | <b>Ins</b>                   | ▯身┧▉▾刃◉                                            |
| 'n                                    | Изменить                  | F4                           | Поля пользователя<br>Вложения<br><b>Влнительно</b> |
|                                       | Редактировать таблицу     | Shift+F4                     |                                                    |
| ^⊡                                    | Удалить                   | F <sub>8</sub>               | 岫 /<br>07/12/2018<br>:TO                           |
| ó                                     | Копировать                | F <sub>5</sub>               |                                                    |
|                                       | Сформировать              |                              | $17$ Ctrl+0<br>Складской ордер                     |
|                                       | Переформ. на осн. ордеров |                              | Ctrl+A<br>Счет                                     |
|                                       | Контроль отгрузок         | Ctrl+Enter                   | Київ<br>$Ctrl + N$<br>Налоговую накладную          |
|                                       | Заблокировать товары      | $Ctrl + R$                   | $Ctrl + O$<br>Акцизную накладную                   |
|                                       | Снять резерв              | $Ctrl + E$                   | Приходный кассовый ордер<br>$Ctrl+K$               |
|                                       | <b>LA</b>                 | <b>WELL-MAN SHOW THE WAY</b> | ESUM AT "OULA REALLY"                              |

**18** Нажать клавишу **Да.**

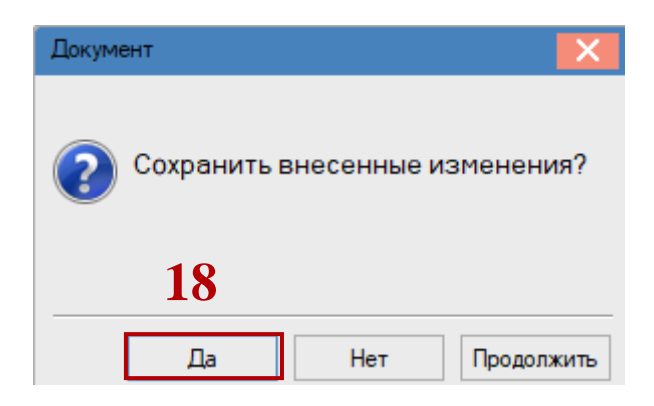

**19** Если склад не был избран на первой странице, то откроется окно **Выбор места хранения,** в котором необходимо выбирать склад.

## **20** Нажать кнопку **ОК.**

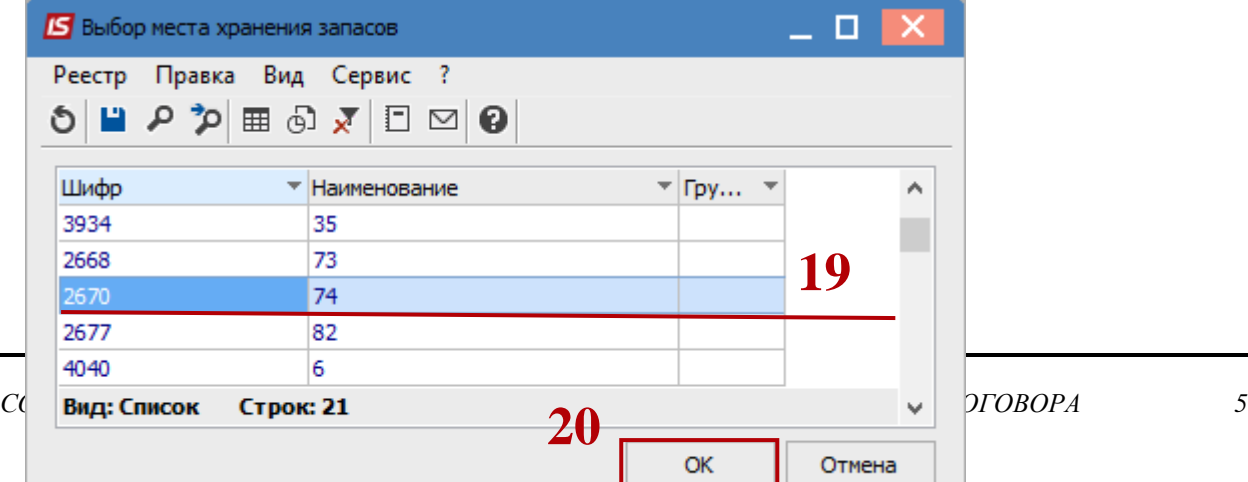

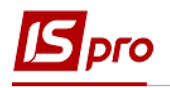

**21** Если объект учета для номенклатурной позиции не настроен, то откроется окно **Объект учета для номенклатуры,** в котором из предложенного списка выбрать **Объект учета.**

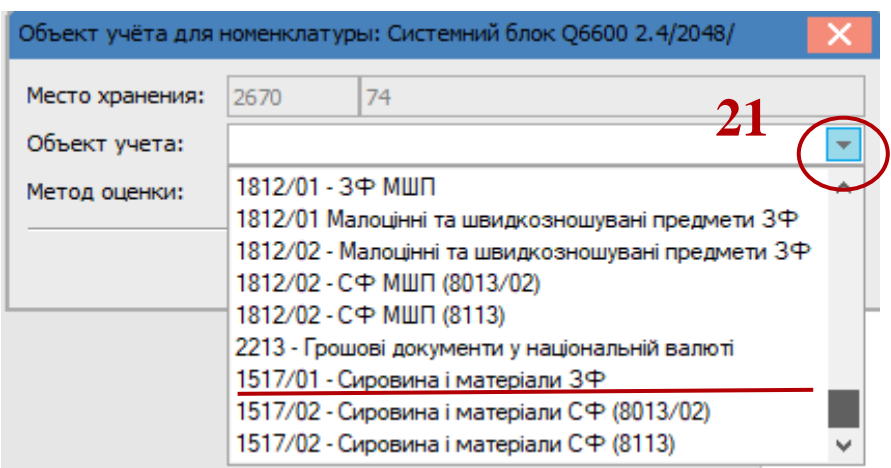

**22** Система сообщает, что документ сформирован. Нажать кнопку **ОК.**

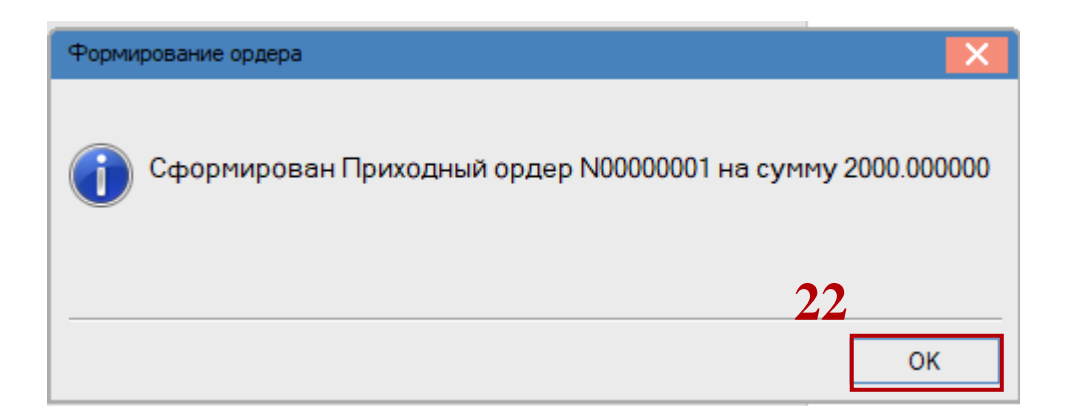

**23** На закладке **Ордера** в окне **Приобретение ТМЦ** отражается сформирован ордер (ордера). Закрыть окно **Приобретение ТМЦ.**

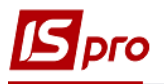

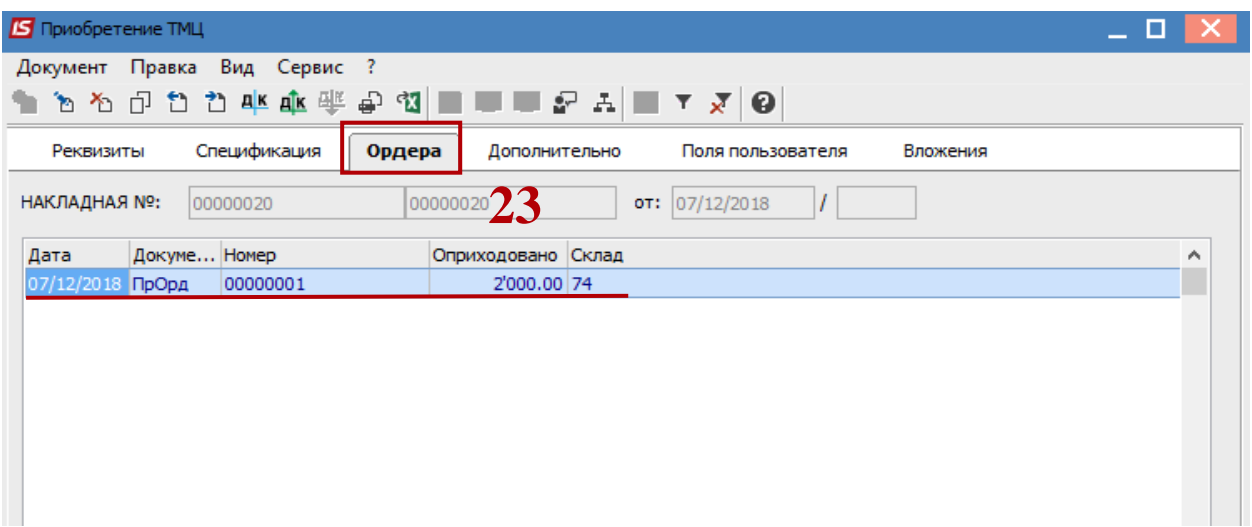

**24** Созданная приходных товарная накладная отразится на закладке **Расчеты** в окне **Выполнение договора.**

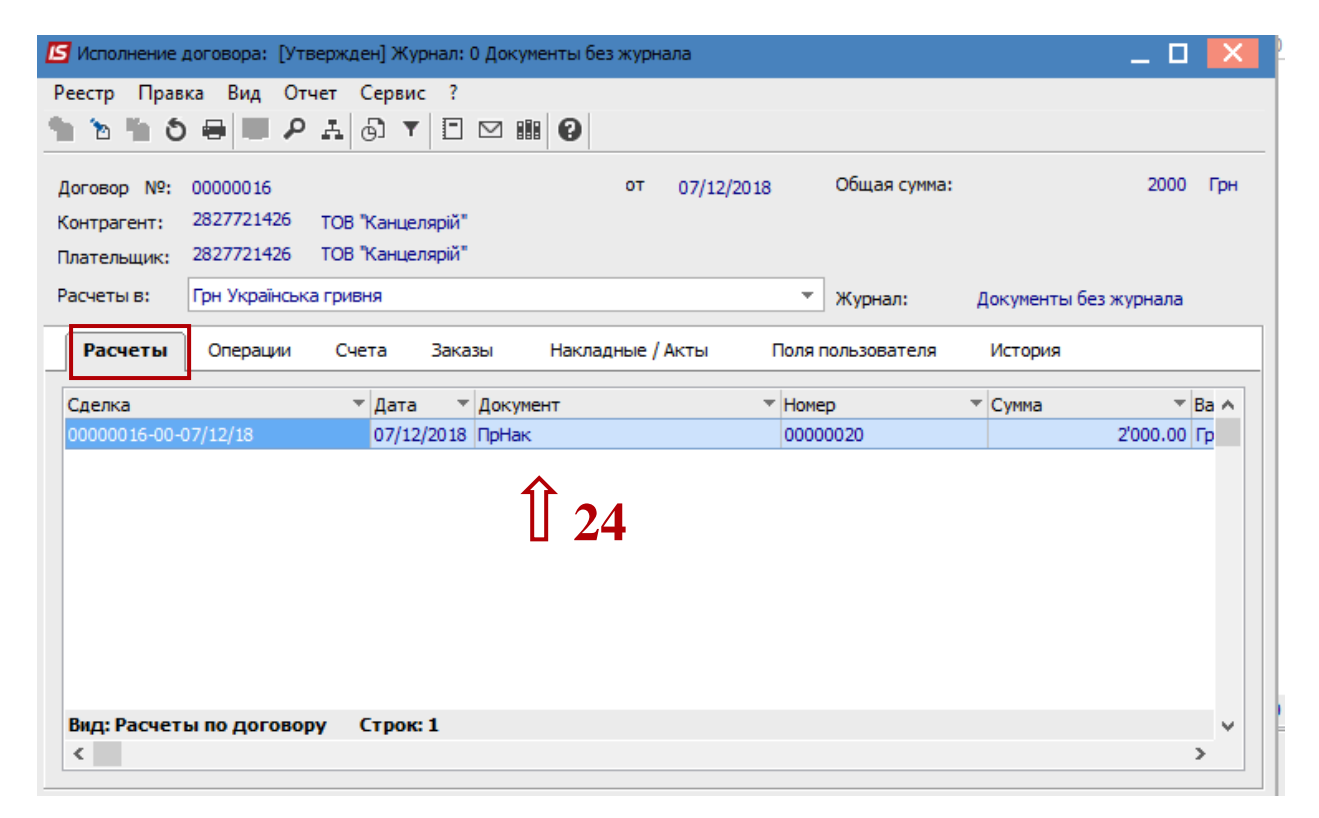